# **Placing an online order**

1. **New Customers** – create a [new profile](https://secure2.mbsbooks.com/login?s=bookstore.lorainccc.edu&ReturnURL=/customeraccount&ssoR=1&Pref=False&oduPref=True&aff=-1&total=$0.00&count=0&atad=EDgnBbtcBuG4hc11QFRp14g3mU8www4Y%2fYyxSYsfsIKWyZ7%2bPIKAKRRovN%2f8ja0TCT6i8L2iv5jMbn%2b8K5N1ua4qsX9DYuolo0Y5h6x5FdxJGMyEHAkD8pcN4F5iQHxpRqE3YwvhB6Mnx5wDGdsPpVTBQNrQvQbLqqW1FG4s5mAl6UwZzcaUZUjEtOURwSHtxeSVXIIGaKqxBk68KQOAKb2iquWgFt%2bc1zOeoDgqBMtU&relog=1&ssl=0)

Returning Customers - log into your **[account](https://secure2.mbsbooks.com/login?s=bookstore.lorainccc.edu&ReturnURL=/customeraccount&ssoR=1&Pref=False&oduPref=True&aff=-1&total=$0.00&count=0&atad=ELnfsSN92EUz0pKvdatUMNPTD8oVqmkHu32eTz%2ffLa5%2fOSQRf5O1lQPTTn183j9Ygcml9k9PJ%2fKwAqIVtymA3U%2brtgof5iBdP8lqOatKBzOvOEbqcCBoIvAcag5ngMZeXhK3piSg82jBTp4etn%2frnOTPhFK%2fGKcb4cVmYtuPUPeT4HSi4HEOEUcA4FA6L%2fsYz7lY66PUu8VhsmZ7625zBPwHFcIm7Svt5p43o6B6ukvy&relog=1&ssl=0)** 

• Please note this is *not* your Canvas or MyCampus login

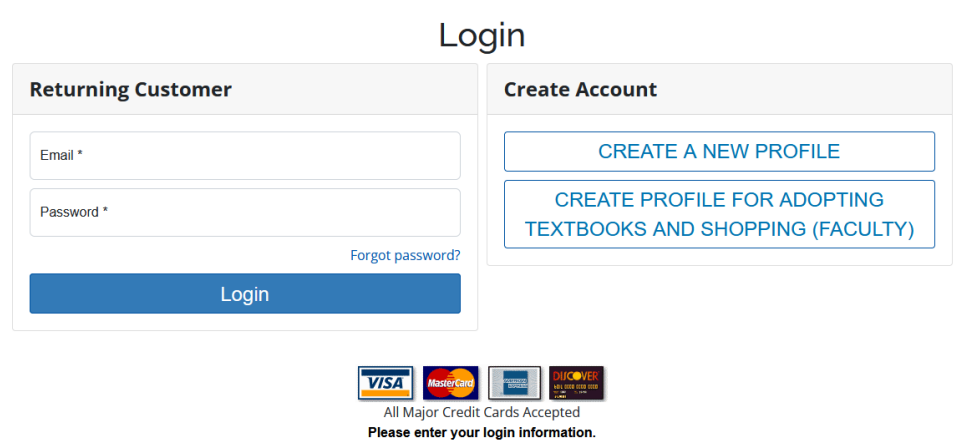

**2.** To find the required text books for your course, you may [search by course](https://bookstore.lorainccc.edu/SelectTermDept) or select Books for [Semester] Schedule from your [MyCampus](https://www.lorainccc.edu/campus-technology/mycampus-login/) account

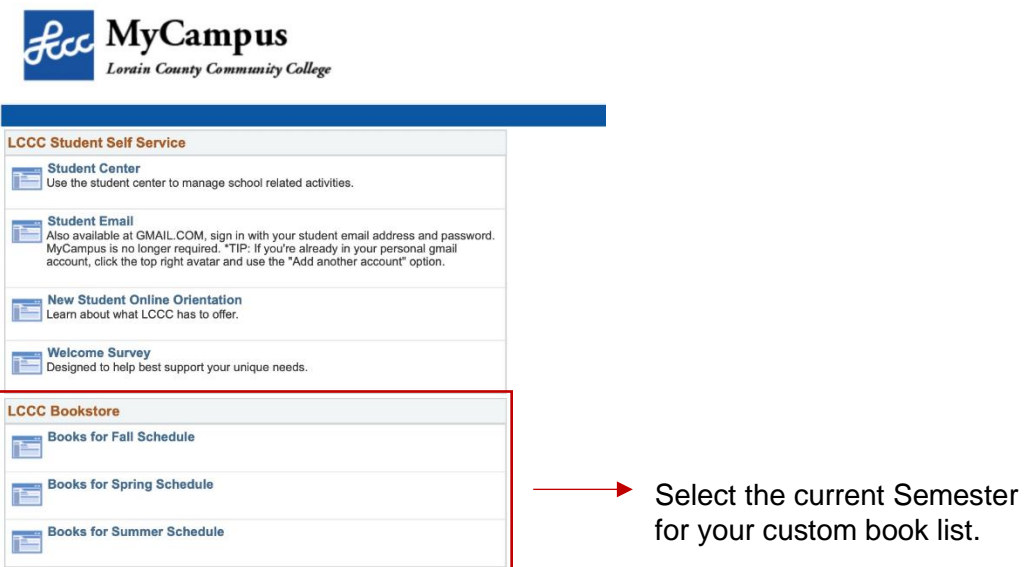

- **3.** Select your textbook preference then add to Cart
	-
	- Digital and Rentals are only available for select books
	- For more information on our rental policy click [here](http://bookstore.lorainccc.edu/SiteText?id=55654)

The CHOOSE EITHER listing means that multiple formats of this title are available. Select only *one* based on your personal preference.

**Attention College Cregit Plus Students:** Adding a rental to your cart, will prevent your order from submitting. Please choose Print or Digital

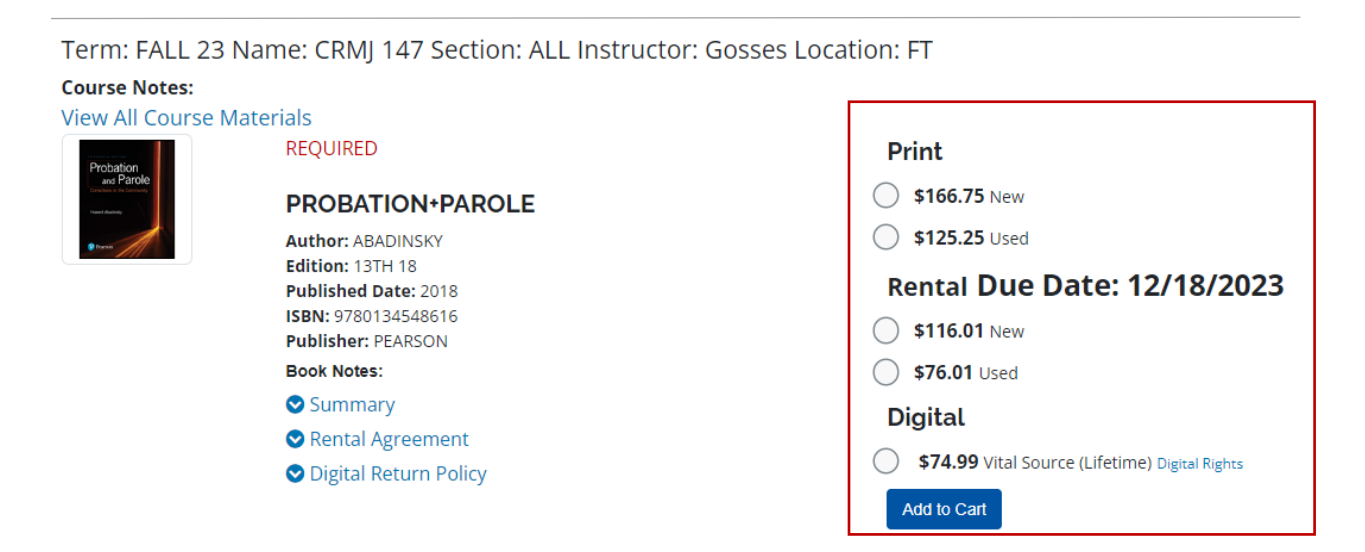

Term: FALL 23 Name: ECNM 151 Section: ALL Instructor: Location: FT

### **Course Notes:**

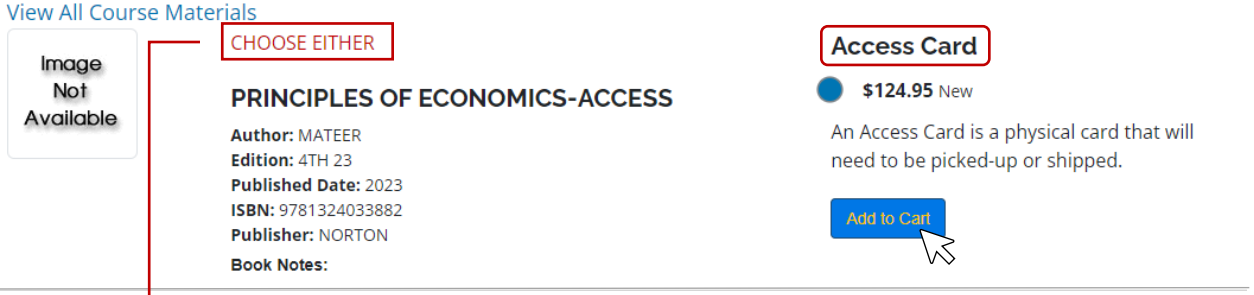

Term: FALL 23 Name: ECNM 151 Section: ALL Instructor: Location: FT

#### **Course Notes:** View All Course Materials **CHOOSE EITHER Print** S228.50 New PRINCIPLES OF ECONOMICS-W/ACCESS **Author: MATEER** Add to Cart Edition: 4TH 23 **Published Date: 2023** ISBN: 9781324033851 **Publisher: NORTON Book Notes:** Summary

**4.** Select **continue Checkout** to be directed to your shopping cart, here you may add and remove items or change quantity.

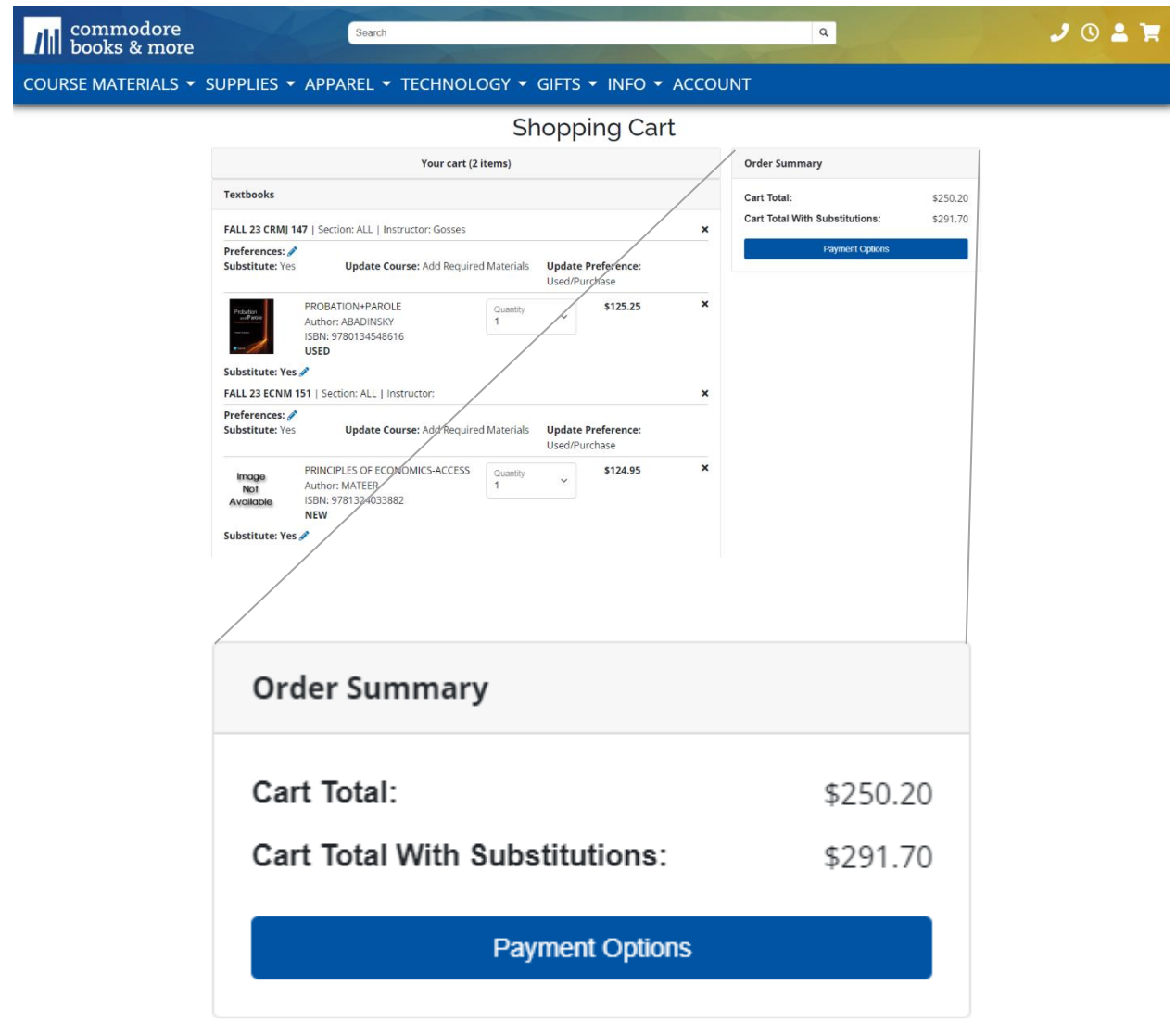

Allowing Substitutions will calculate a subtotal total that incudes the cost of a textbook if your preferred condition (New/Used) is not available.

**5.** Select

Payment Options

Here you may choose your shipping method

- When choosing **UPS Ground**, make sure all shipping information is correct and up-to-date
- **College Credit Plus** students who wish use our dropship locations can specify the location in the comments box before submitting the order.

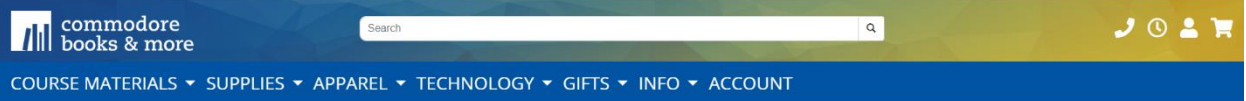

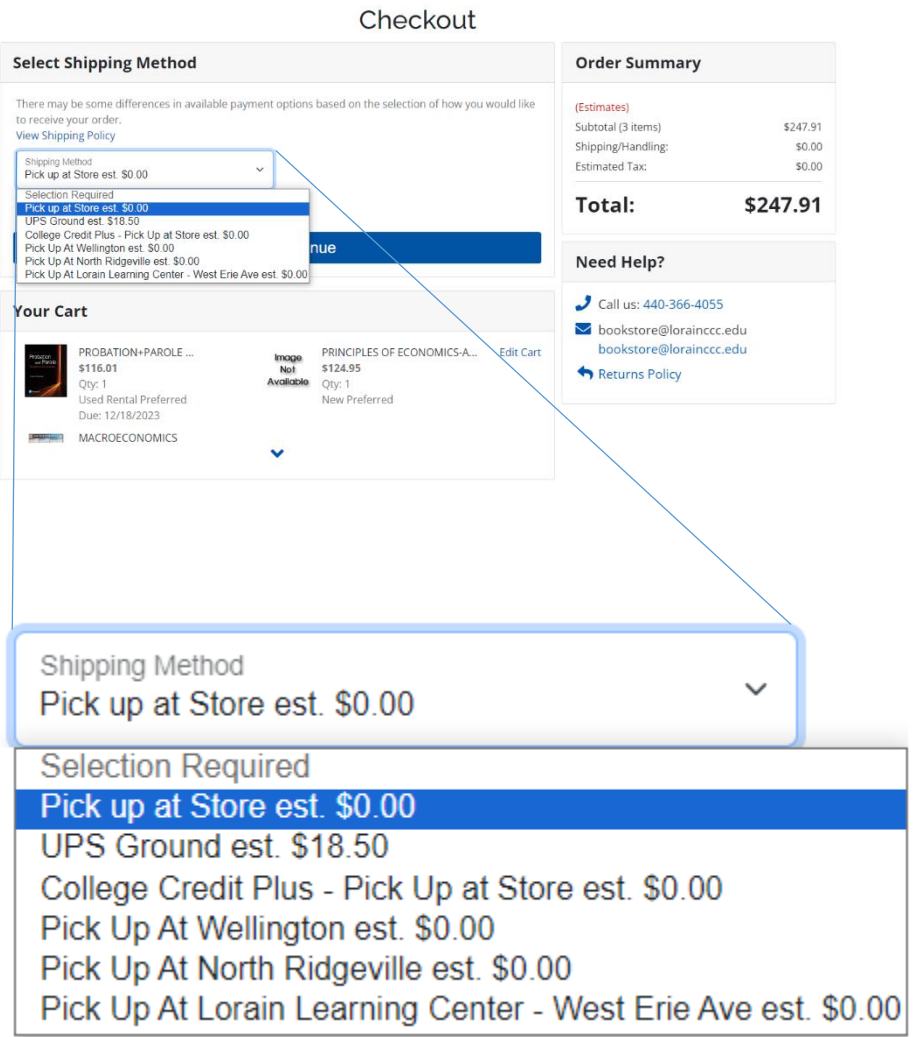

## **6.** Select

Save & Continue

Within *Payment Options* Fill out all necessary payment information.

- If you are a student using **Financial Aid** or you are a **College Credit Plus** student you will select the Financial Aid option and then enter your Account Number
- This number is your Student Number followed by the semester code. **This code changes every semester**.

 $\odot$  Financial Aid(Student# + XXXX)

Click here to see what items in your cart are covered by your Financial Aid funds.

**Account Number** 

Your account number is your student ID number +XXXX. Do not enter any leading zeros. (example: if your student number is listed as 000123456, you would enter "123456XXXX")

By checking this verification box, I authorize the use of my available Student Financial Aid funds to pay for books and merchandise.

**Please be aware**, not all Financial Aid types cover materials, for information regarding your Student Financial Aid, please contact The Financial Services office at 440-366-4034

- **7.** You can view your total on the Right-hand side of the page before placing you order.
	- Once your order has been placed you will receive an email with your order confirmation number

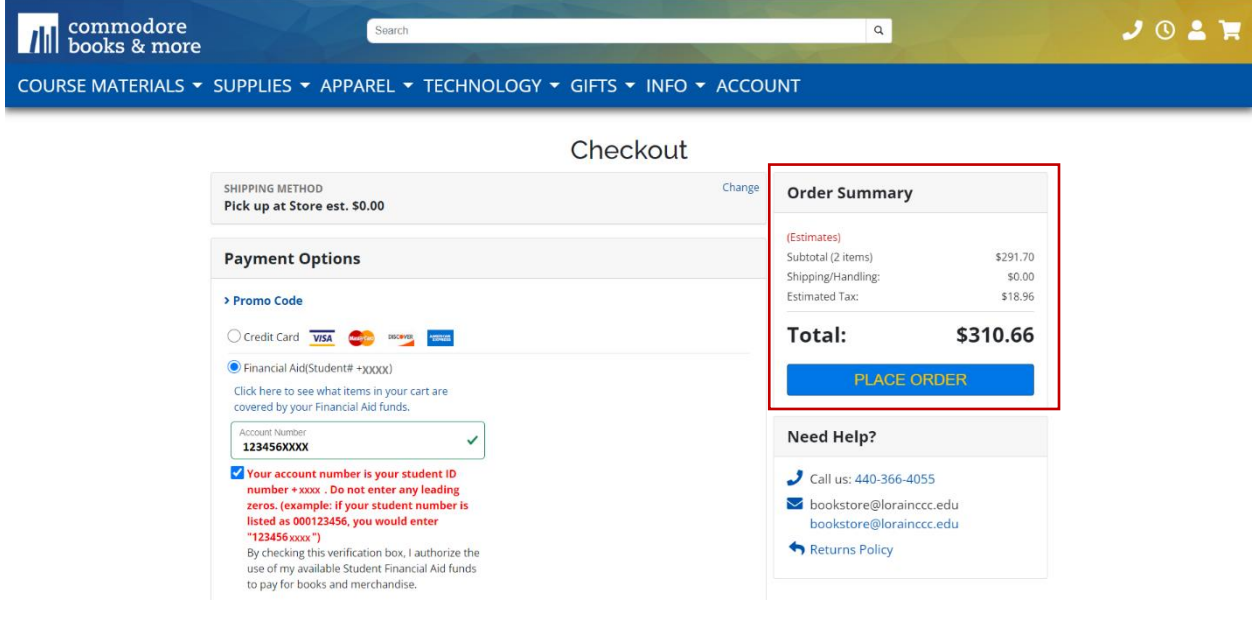

# **8.** Pick up

- You will receive two emails
	- o **The first** is a confirmation that the order *has been placed*.
	- o **The second** is confirming the order is *ready for pick up*. Please check your spam inbox if you have not yet received a confirmation email.
- A photo ID must be present with an instore pick up. If anyone other than yourself is picking up, please specify within the *Order Comments* box provided, before submitting.
- **9.** Order Status
	- **New** the order has just been placed and is *not* ready for pick up
	- **Picking** the order is being filled and is *not* ready for pick up
	- **Approved**  your order is processing and is *not ready* for pick up
	- **Packed** Your order is ready for pick up (Please check for a confirmation email)
	- **Repick** an item in your order was not available at the time of placement and is being refilled.
	- **Dropped** there was an issue processing your order, please check your email for more details